### 登録フォーム入力マニュアル【業種追加用】

### 1.登録フォームについて

登録フォームには、業種追加申請に必要な会社の基本情報や、登録区分ごとの情報を 入力していただきます。複数の登録区分(建設工事・建設コンサルタント等・その他委 託・物品等)の業種追加を希望される方は、1回の入力でまとめて申請することができ ます。

#### (1) 登録フォームに添付する書類について

 登録フォームで添付する提出書類は、スキャナ・複合機等でデータ化してください。 データ化が難しい場合は、郵送書類と合わせて紙書類で提出してください。その場合、 登録フォームの提出書類の添付項目は空白で構いません。

### (2)登録フォームに添付する様式データ(様式3~9)について

様式データ(様式3~9)は、枚方市ホームページからダウンロードして入力して ください。様式データ(様式3~9)については、必ず登録フォームに添付してくだ さい。紙書類での提出は不可とします。

#### (3)注意事項

Ļ

 登録区分によって業者情報が異なる場合は、まとめての申請はできません。それぞ れ別で、登録フォームを入力し、提出書類を作成してください。

(例:その他委託→支店登録(受任者設定あり)、物品等→本店登録(受任者設定な し))

#### 2.登録フォームのリンクについて

(1)登録フォームのリンク

 枚方市ホームページに登録フォームのリンクがありますので、こちらをクリックし て、登録フォームの入力画面を開いてください。

登録フォーム(業種追加)

登録フォーム入力(業種追加)(別ウインドウで開く)

### (2)「入力1」画面

「入力1」画面は、会社の基本情報を入力していただきます。

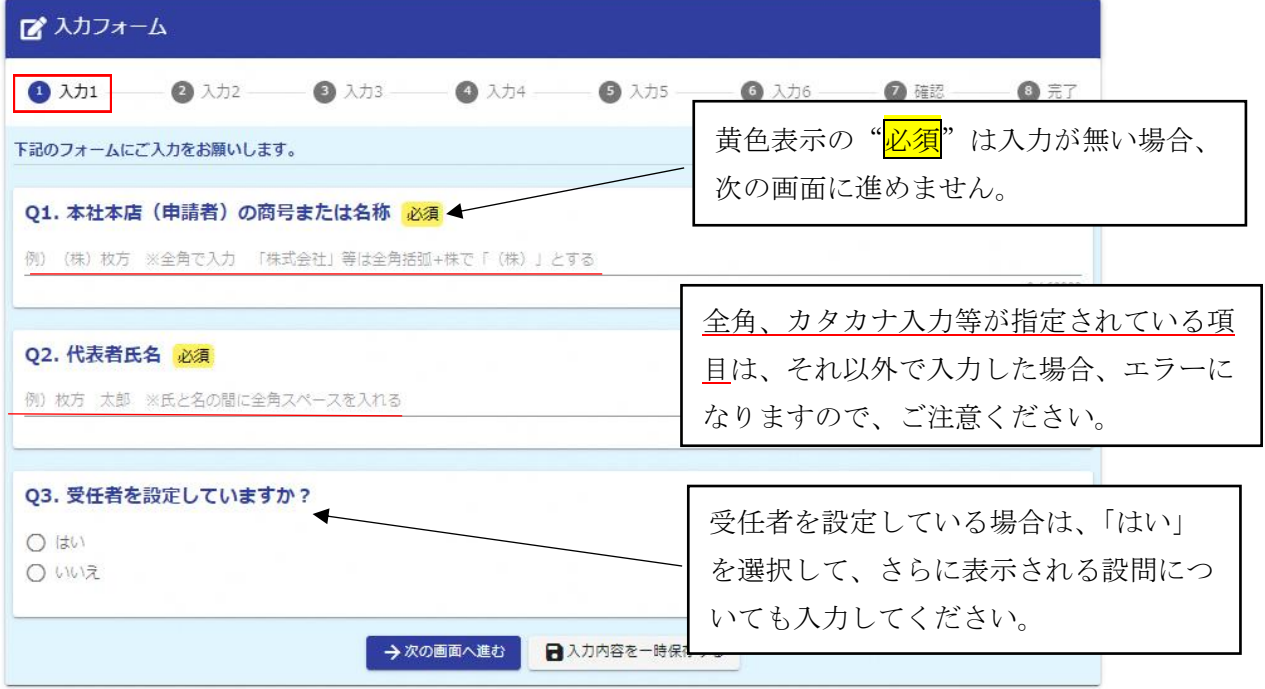

 $\zeta$ 

「入力1」画面の入力が済みましたら→次の画面へ進むをクリックして「入力2」に進ん でください。

入力内容を一時保存するをクリックすると一時保存され、同じブラウザで開いた場合に 限り、続きから入力することができます。

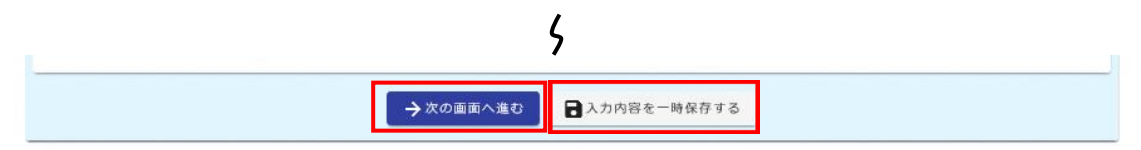

「入力2~5」については、「入力2」が「建設コンサルタント等」、「入力3」が「その 他委託」、「入力4」が「物品等」、「入力5」が「建設工事」の業種追加を希望する場合に、 入力していただく画面になります。

例えば、「建設コンサルタント等」の業種追加を希望する方は、「入力2」で「はい」を選 択し、表示された項目を入力してください。登録を希望しない方は、「いいえ」を選択して 「入力3」へ進んでください。

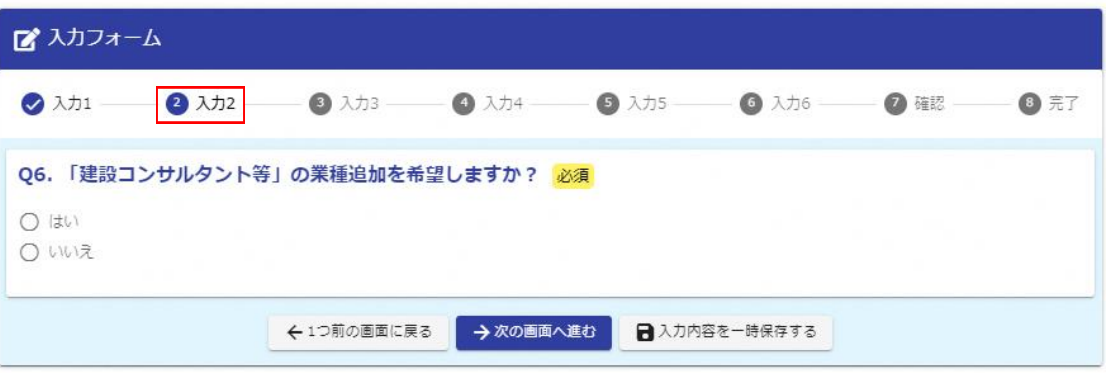

## (3)「入力2」画面 【建設コンサルタント等】

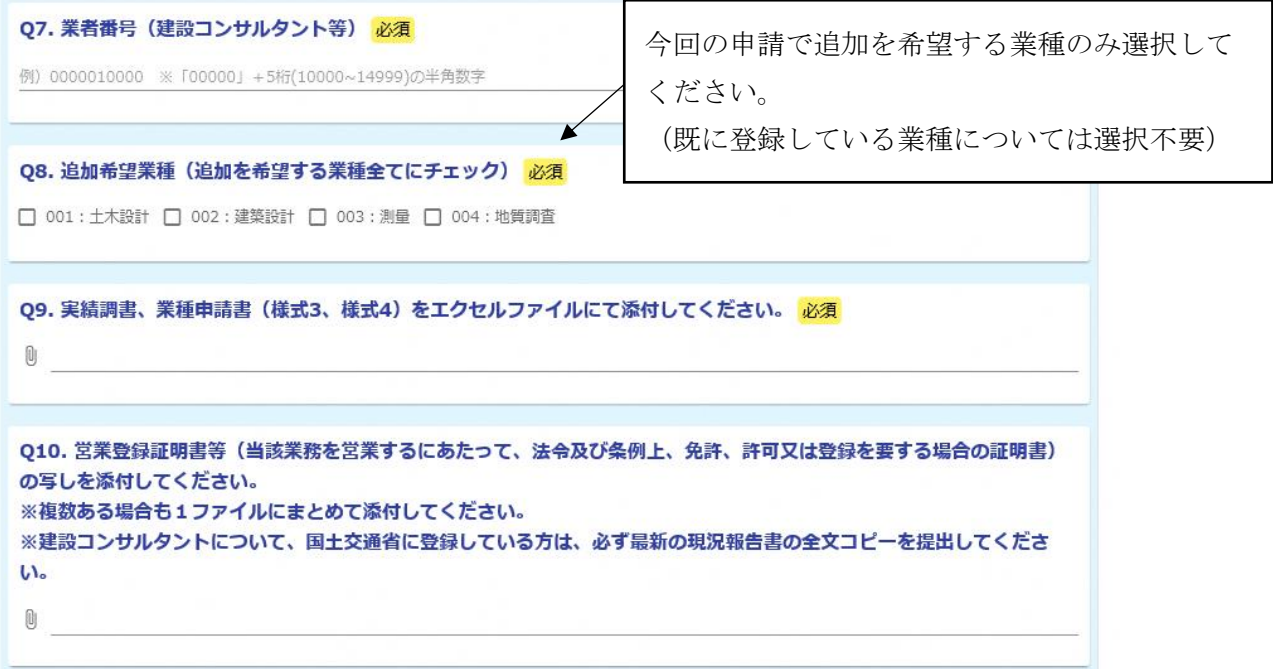

## (4)「入力3」画面 【その他委託】

※(Q13~)追加希望業種について、大分類 61「産業廃棄物収集運搬」及び 62「産業 廃棄物処分」については、小分類「611~612」、「621~622」で複数の細目をそれぞれ1 業種として申請できます。その場合は、プルダウンの一番下にある「611、612」、「621、 622」を選択してください。

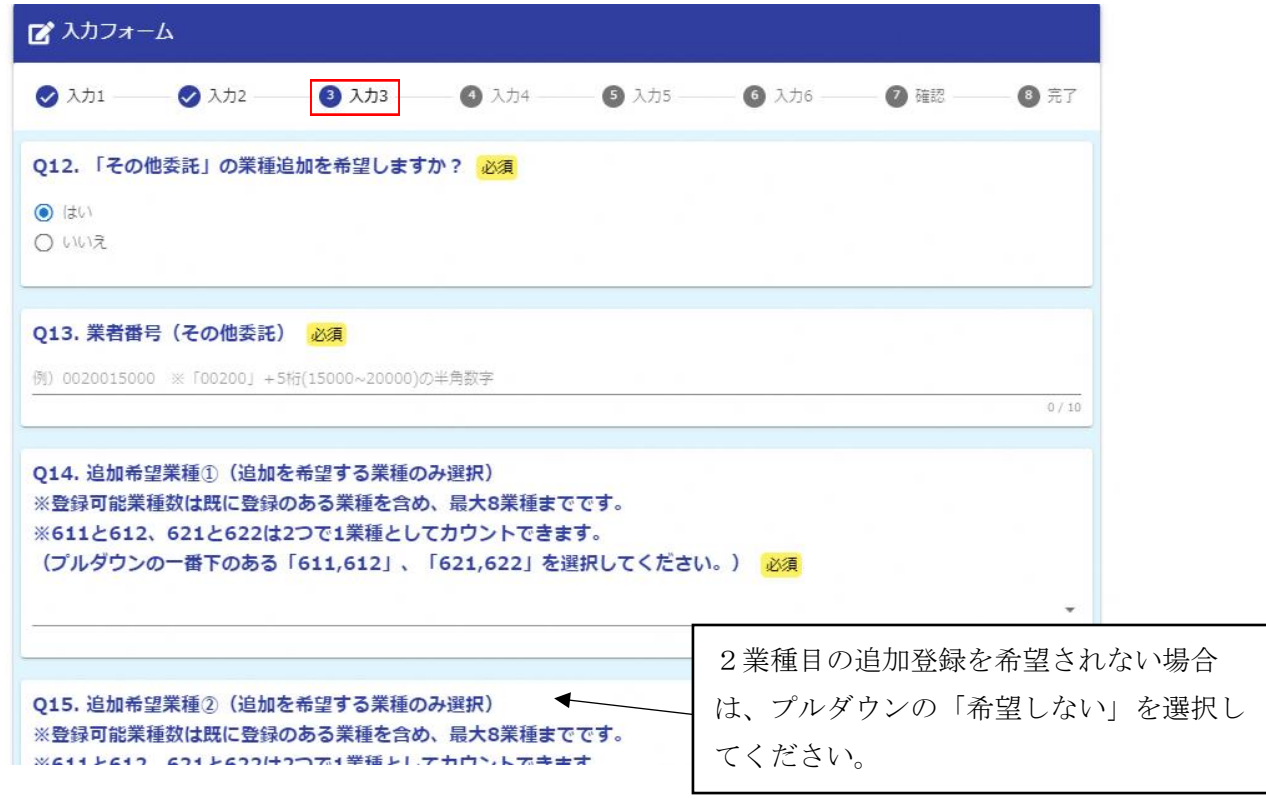

 $\zeta$ 

# (5)「入力4」画面 【物品等】

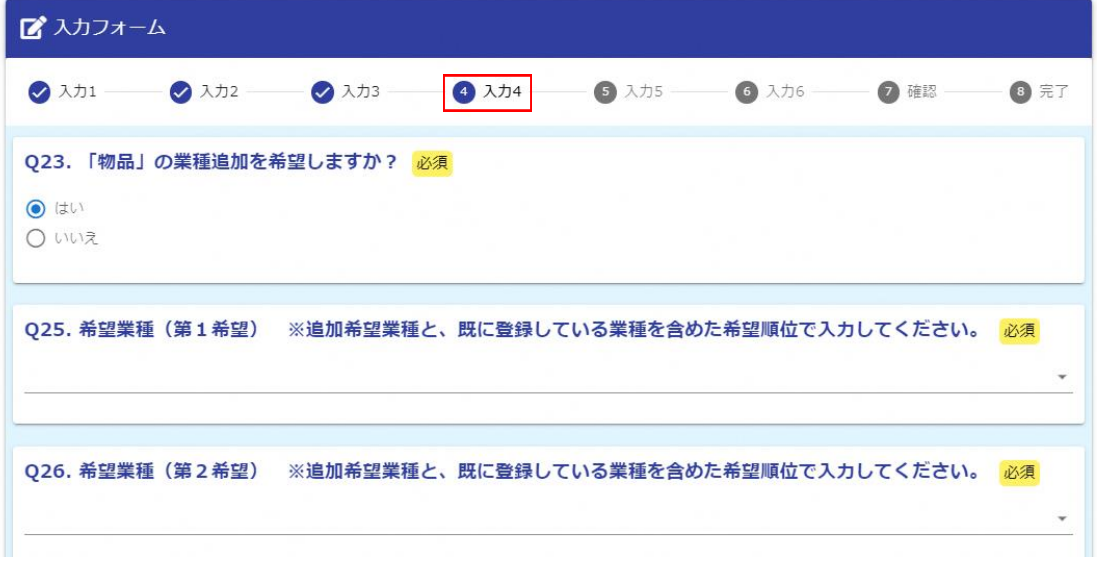

 $\zeta$ 

# (6)「入力5」画面 【建設工事】

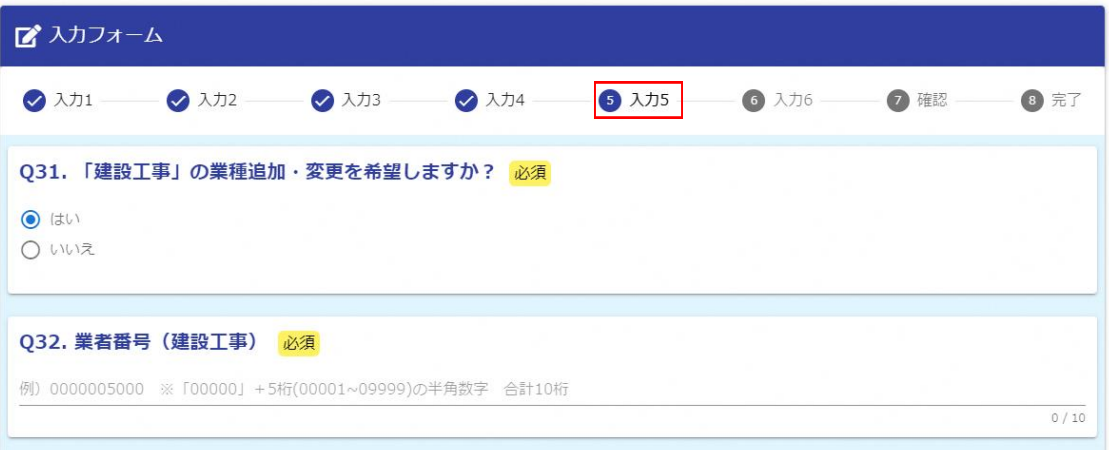

 $\overline{\zeta}$ 

## (7)「入力6」画面

→確認画面へ進むをクリックすると、「入力1~5」の入力内容を確認することできま す

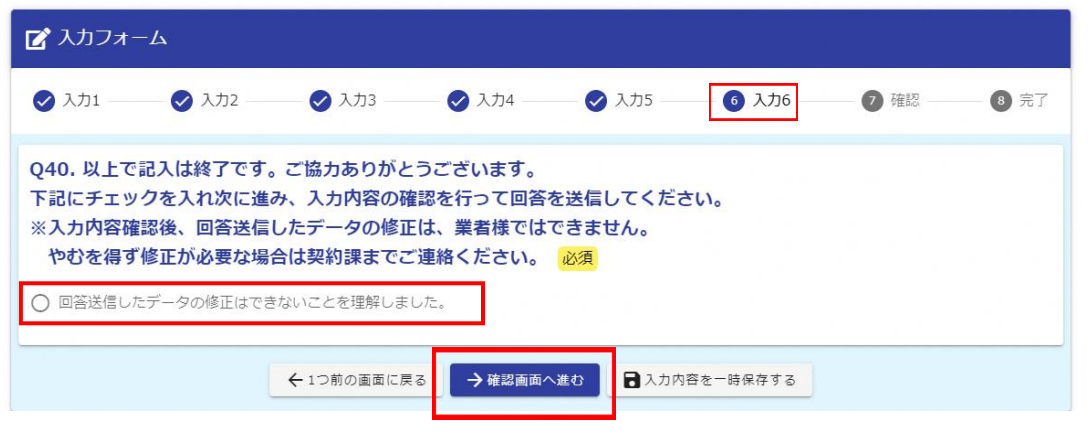

## (8)「確認」画面

この画面で、入力内容を確認し、修正が無ければ→送信をクリックしてデータを送信 してください。

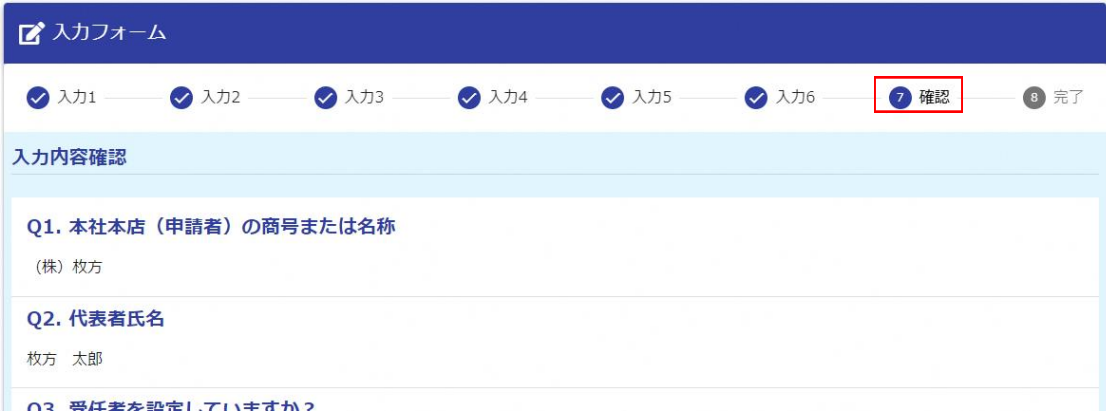

 $\zeta$ 

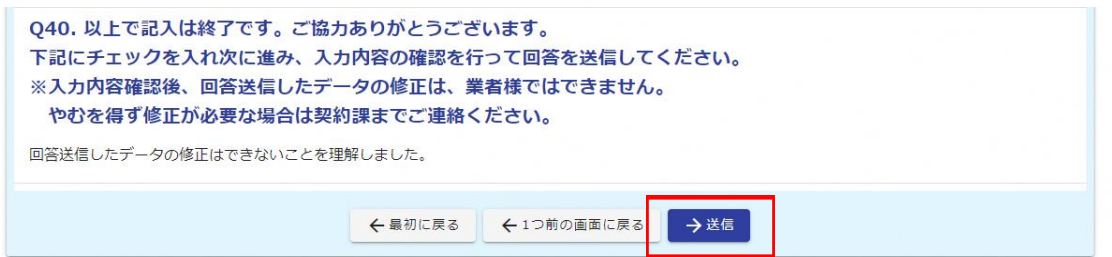

# →送信をクリックした後、データの修正は、業者様ではできませんので内容を よく確認してください。

## (9)「完了」画面

送信完了後、受付番号が表示されますので、「受付審査票(様式1)」に必ず記入して ください。

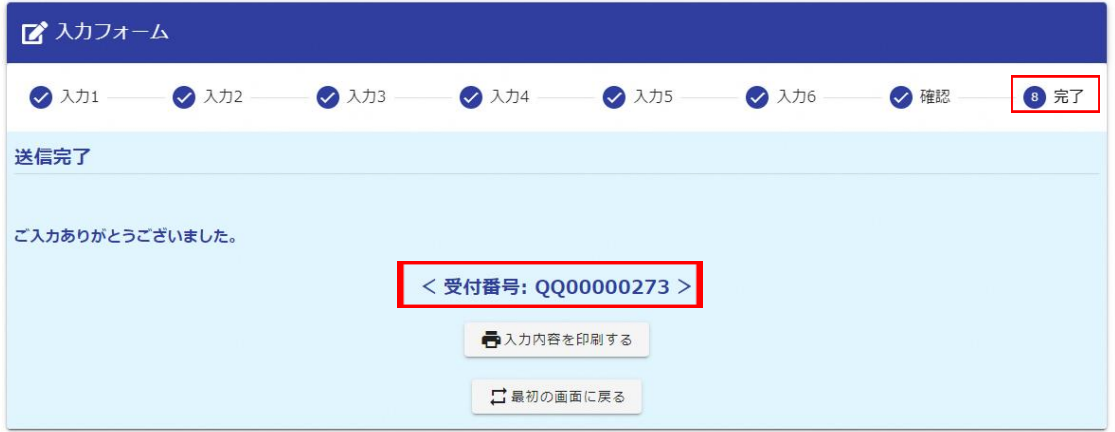

通信環境や、回答データの容量が大きい場合などによって、「完了」画面が表示され るまで時間がかかる場合があります。受付番号を契約課で確認できる場合がありますの で、下記までお問い合わせください。

<問合せ先>

枚方市役所 総務部 契約検査課 TEL 0 7  $2-841-1345$